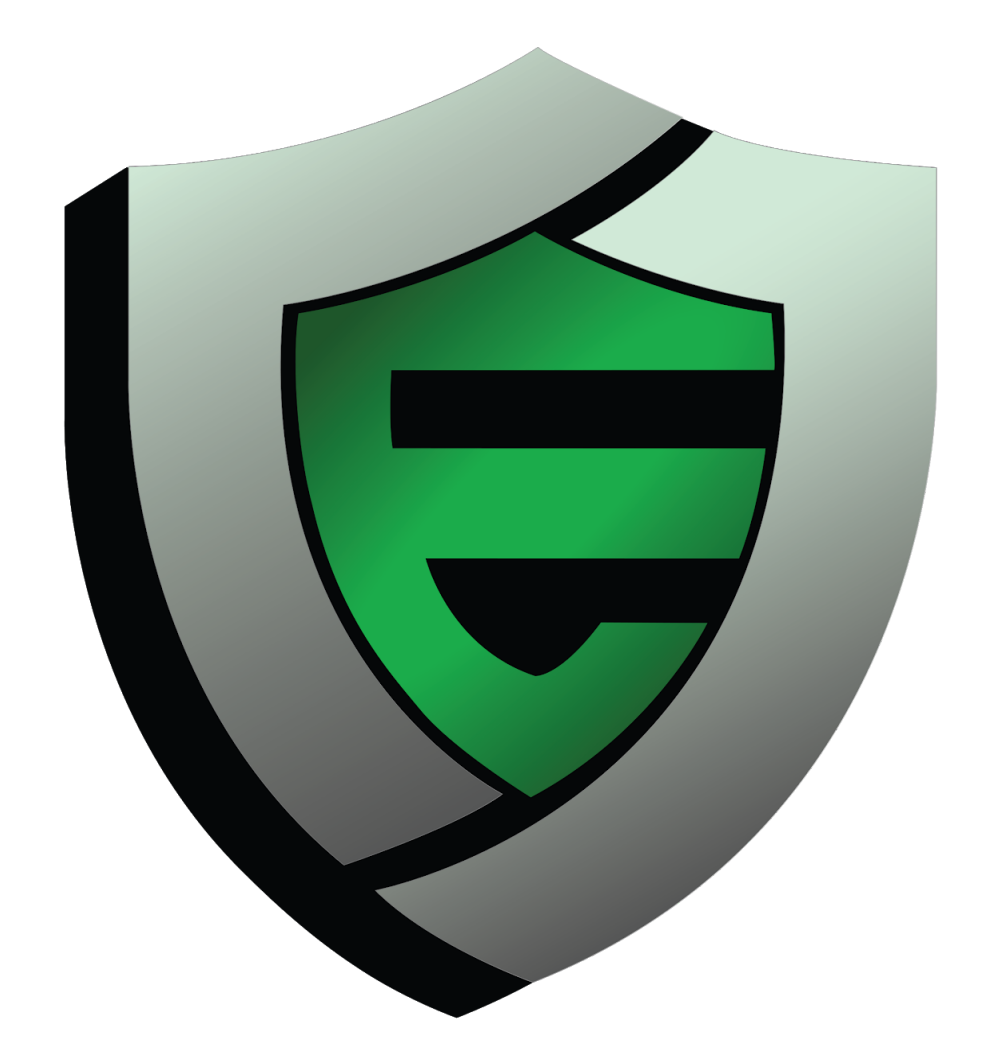

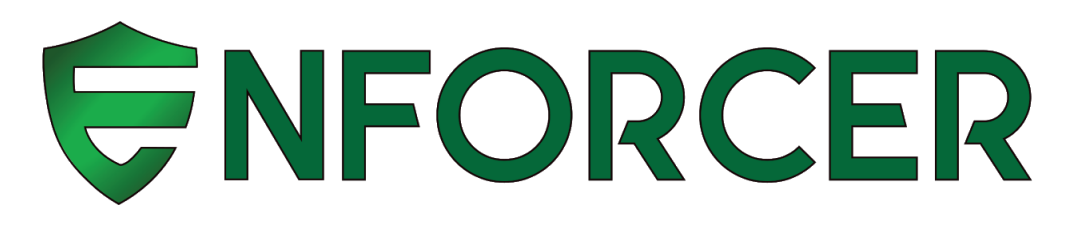

# MANUAL

**Configuring your MikroTik as a Bolt-on LucidView Enforcer** Version 7

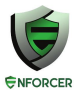

# **Table of Contents**

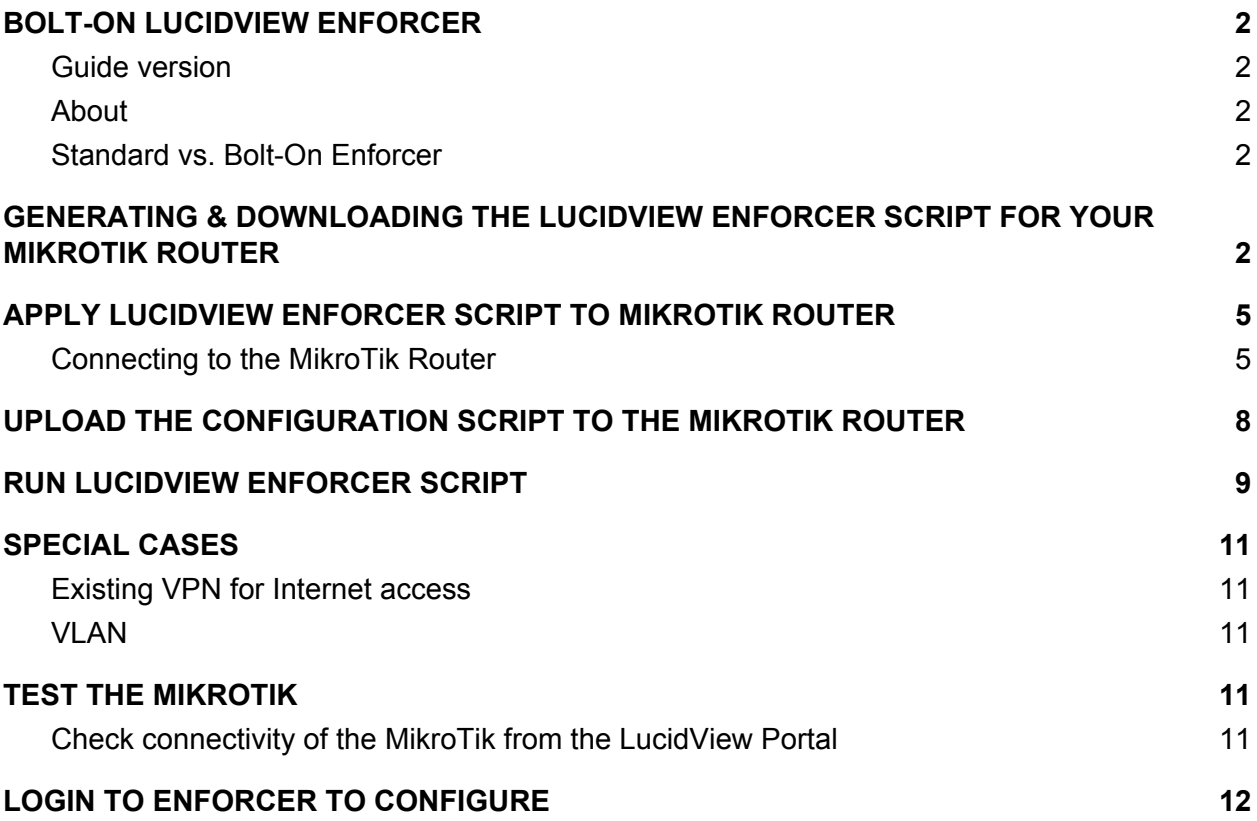

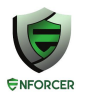

## <span id="page-2-0"></span>**BOLT-ON LUCIDVIEW ENFORCER**

### <span id="page-2-1"></span>**Guide version**

Please visit <http://www.lucidview.net/making-enforcers/> to make sure you have the latest version of this Install guide. **This guide is version 7**

### <span id="page-2-2"></span>**About**

Access to the [LucidView](http://www.lucidview.net/lucidview-enforcer-pro/) Enforcer Portal will allow you to configure any [MikroTik](http://www.mikrotik.com/) router running RouterOS to make use of the LucidView Content Filter, and give access to the powerful LucidView Reporting engine on the Internet traffic flowing through the MikroTik router.

We call such a configured MikroTik a LucidView [Enforcer™](http://enforcer.lucidview.net/).

# <span id="page-2-3"></span>**Standard vs. Bolt-On Enforcer**

<http://www.lucidview.net/making-enforcers/>

It is very important to understand the difference between a Standard vers a Bolt-on Enforcer, as described in the link above

# <span id="page-2-4"></span>**GENERATING & DOWNLOADING THE LUCIDVIEW ENFORCER SCRIPT FOR YOUR MIKROTIK ROUTER**

Once you have registered your organisation and logged in, you will be directed to the Welcome page. (See image below)

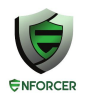

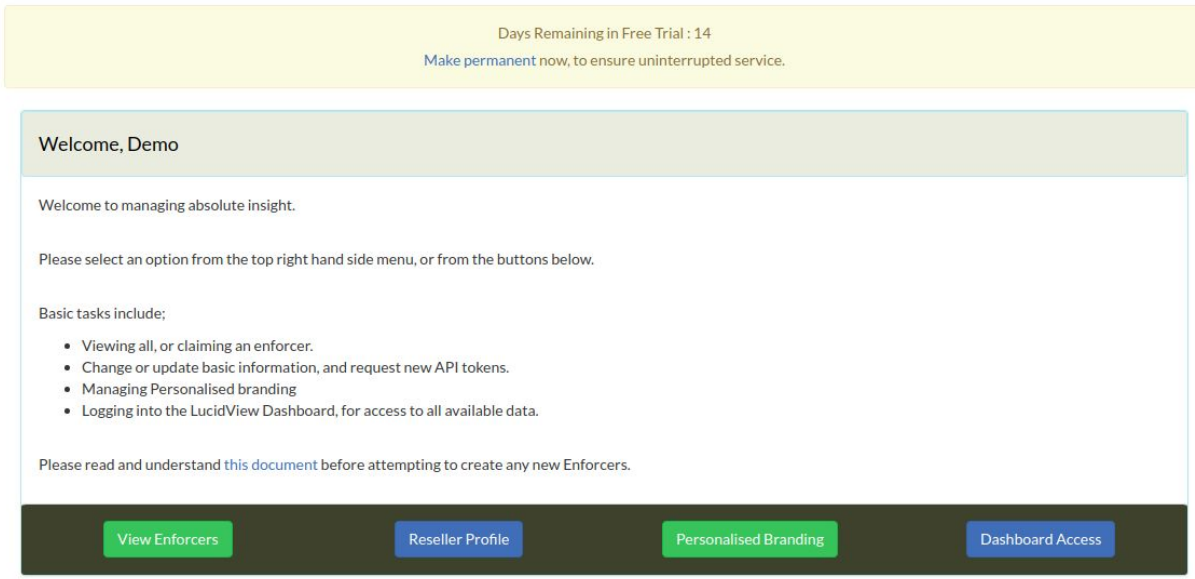

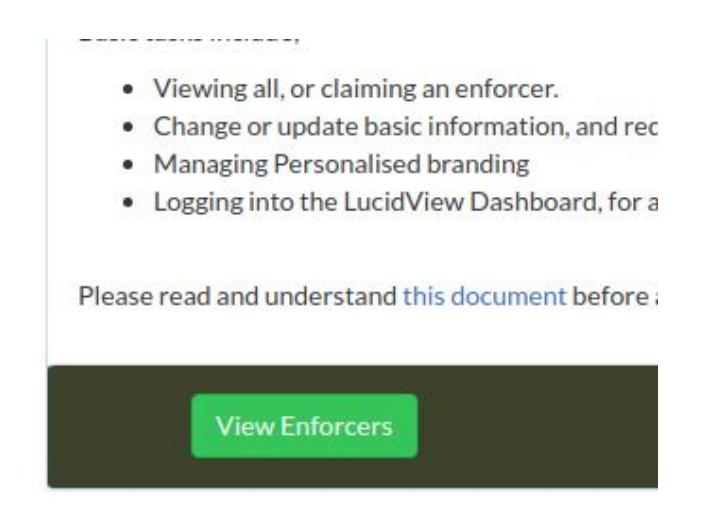

Click on the **View Enforcer** button as per the image above.

Click on **Create Enforcer** button

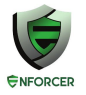

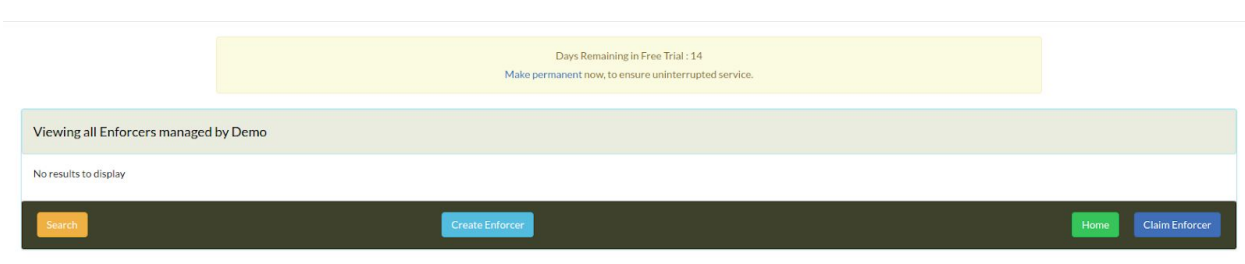

Fill in all the relevant information as per the image below, then click **Create**:

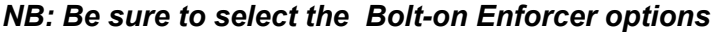

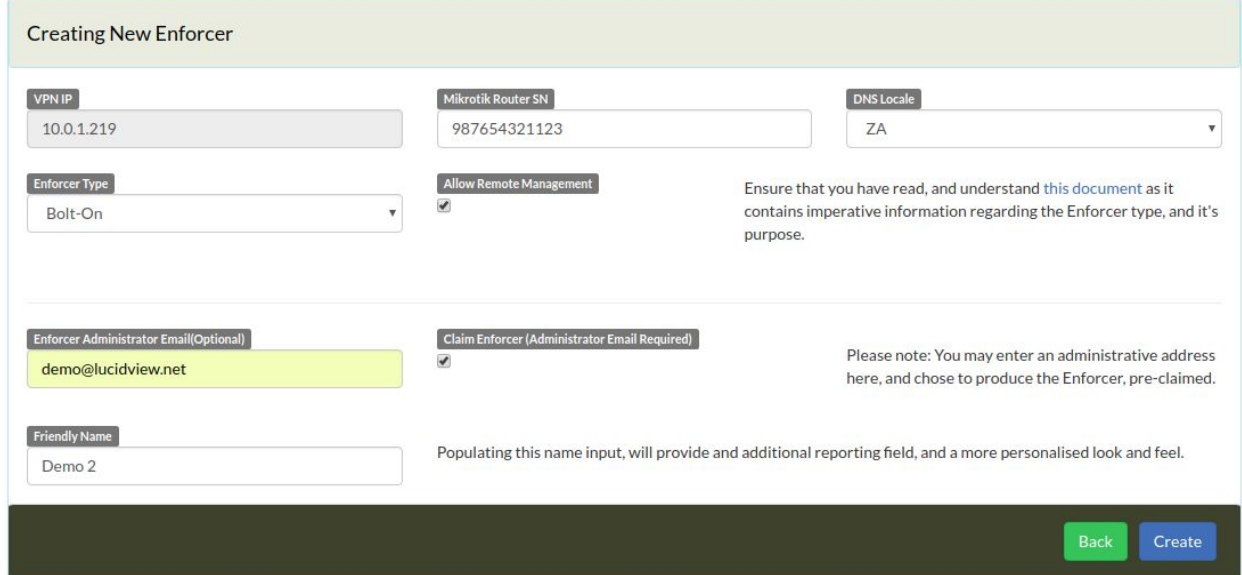

A pop up will appear to confirm all the details. Click continue.

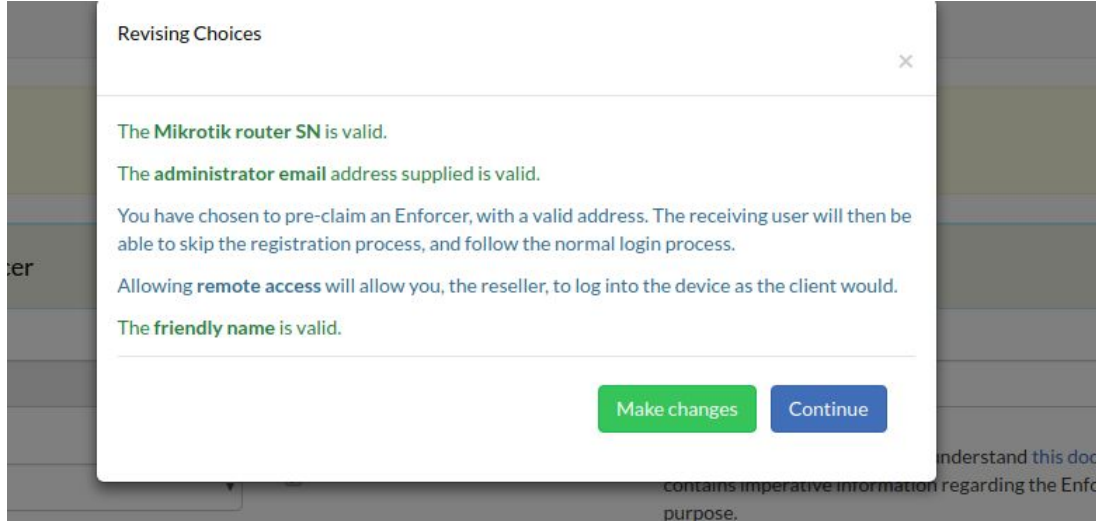

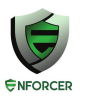

### After you have clicked **continue** your Enforcer will appear as example below.

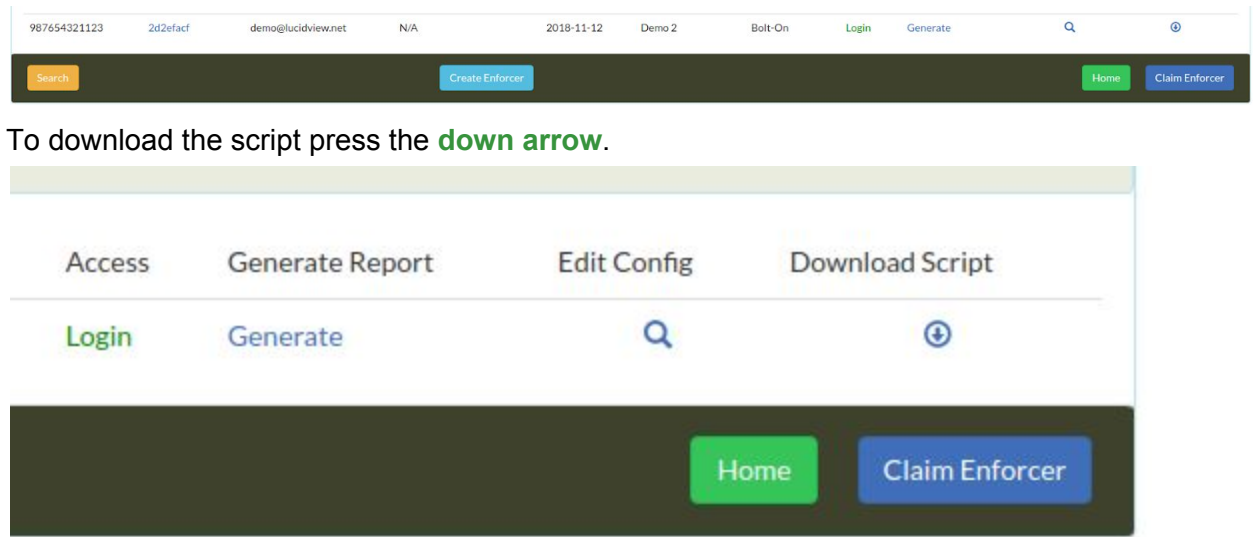

When you click the down arrow you will be taken to this page, Click on **Generate**.

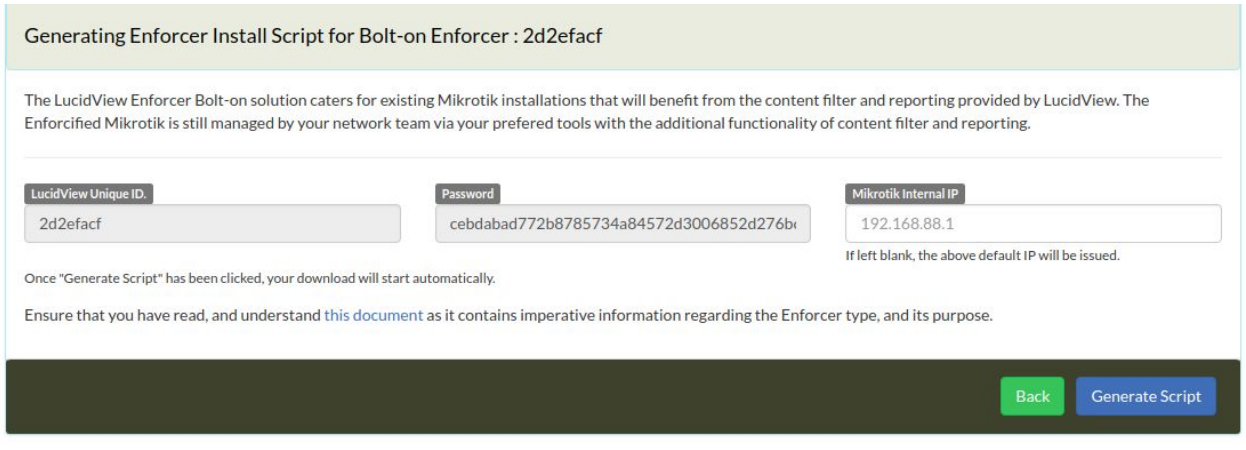

When you click Generate script will be downloaded for the MikroTik. Save the file in a place you can easily find. It will be in a format similar to the following, **2d2efacf.rsc**, i.e., a unique combination of 8 letters and numbers with the extension .rsc.

## <span id="page-5-0"></span>**APPLY LUCIDVIEW ENFORCER SCRIPT TO MIKROTIK ROUTER**

### <span id="page-5-1"></span>**Connecting to the MikroTik Router**

Download the winbox application. This is a utility to configure MikroTiks.

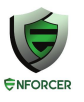

<https://mikrotik.com/download>

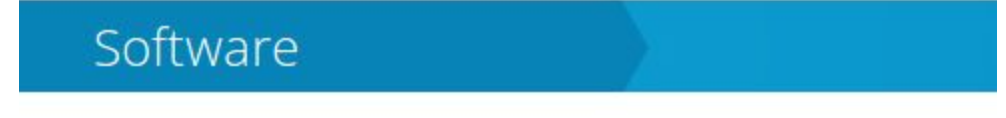

# Useful tools and utilities

Winbox version 3.11 Configuration tool for RouterOS

At the date of writing this document, the latest version is [Winbox](https://download2.mikrotik.com/routeros/winbox/3.11/winbox.exe) 3.11

#### **Run** the application.

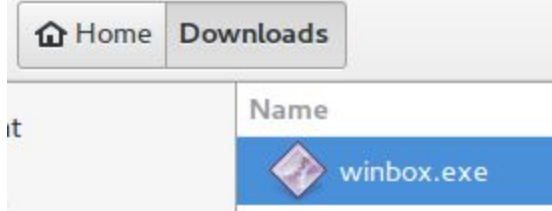

Double click on the application to run it. Windows might ask you permission to run the program.

Connect the MikroTik to your ethernet port on the laptop or desktop computer. Connecting with either the MAC address or IP address is acceptable for the purposes of this guide.

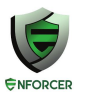

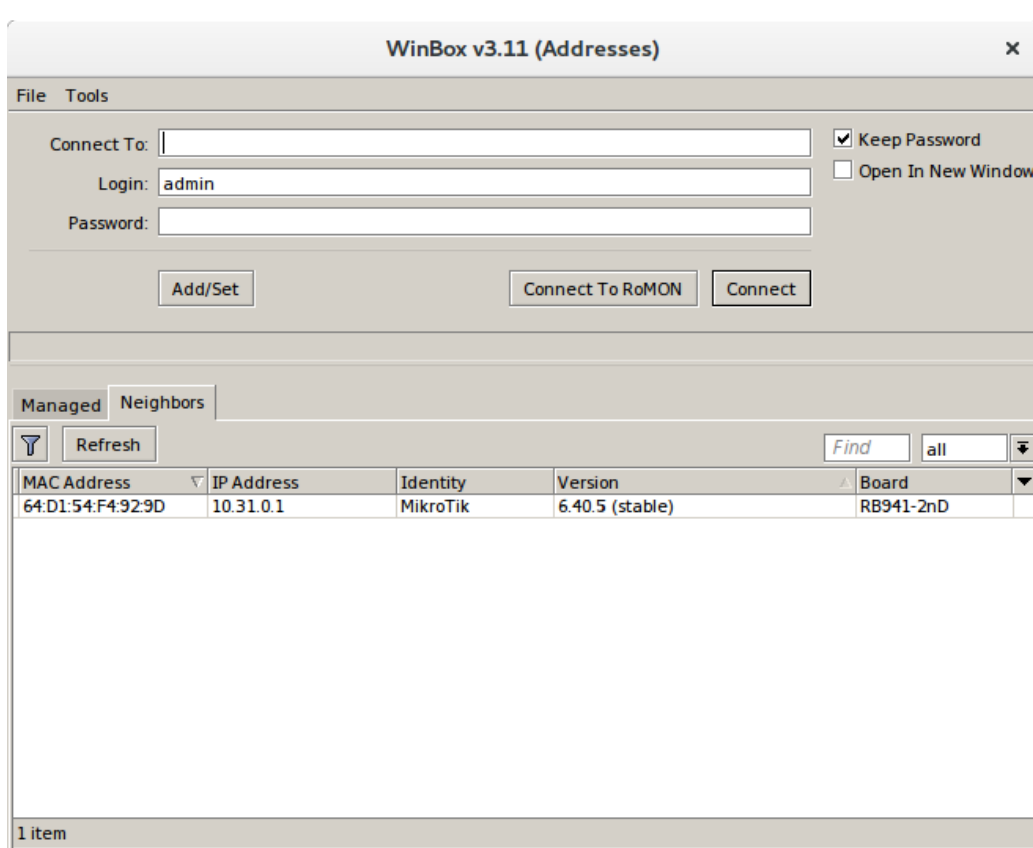

The winbox application should come up as shown above.

If the MAC address or IP address is not shown in the list give it a few seconds to discover the MikroTik or manually enter the correct IP address and credentials.

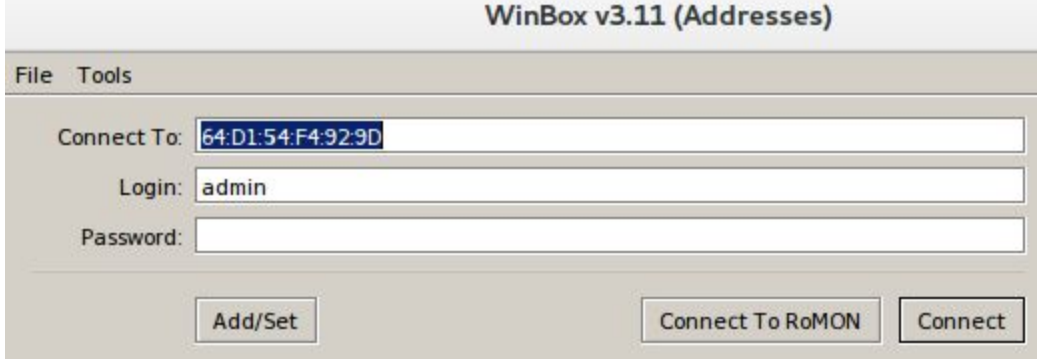

Click on the MAC address so it populated the **Connect To** field with the MAC address as shown above.

Use the correct IP address or MAC address for your Mikrotik as well as the appropriate Login username and Password.

Click **connect.**

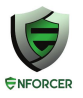

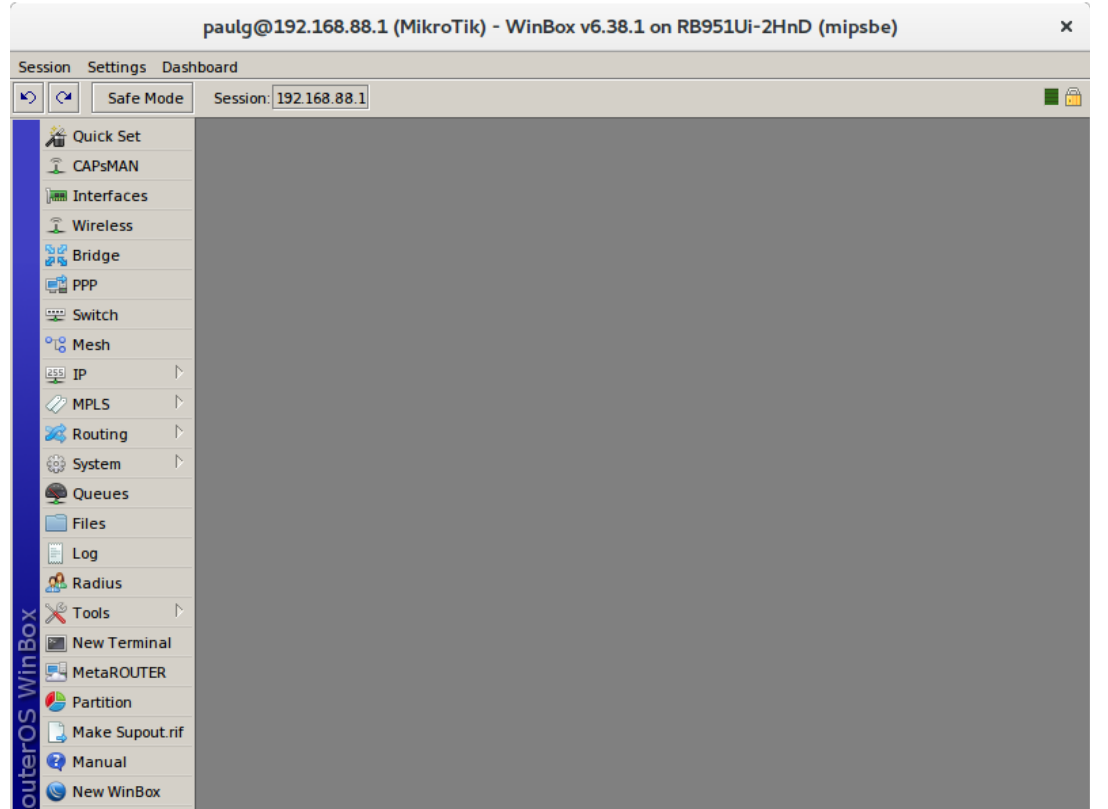

If the window above appears you have successfully opened the configuration interface of the MikroTik.

### <span id="page-8-0"></span>**UPLOAD THE CONFIGURATION SCRIPT TO THE MIKROTIK ROUTER**

Click on the **Files menu icon.** This is files can be uploaded to the MikroTik.

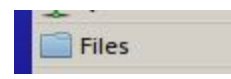

You may see a few files listed already.

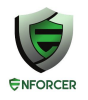

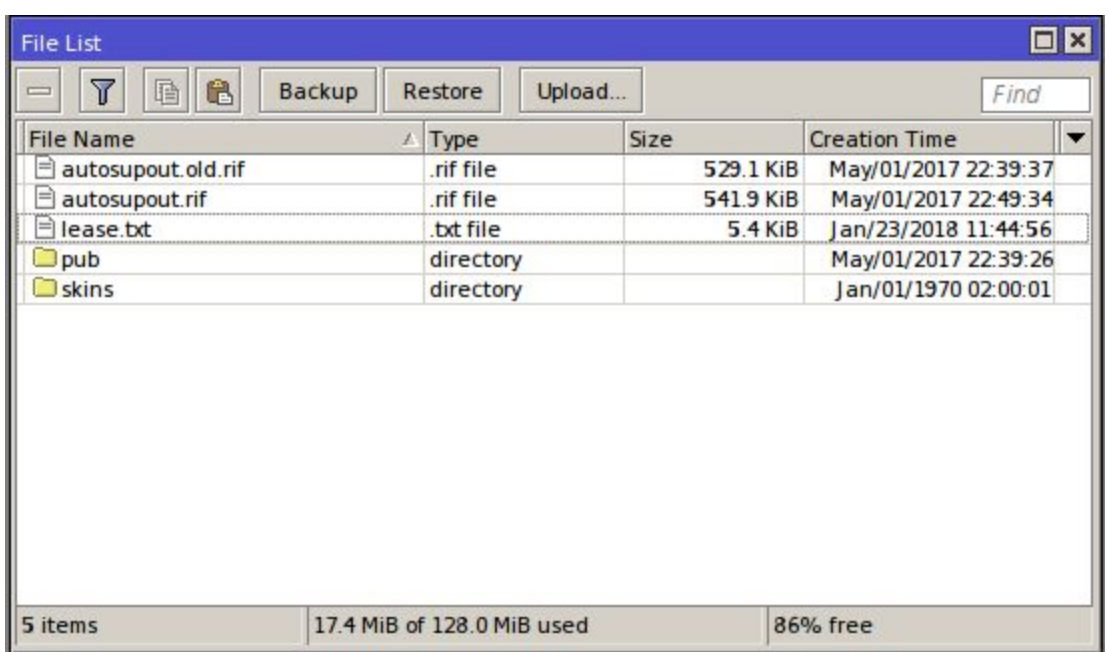

Click on the **Upload** button and **upload the file ce03dafb.rsc** (the file with the specific name you downloaded earlier). This is the configuration script allowing the MikroTik to be controlled from the Lucidview Cloud.

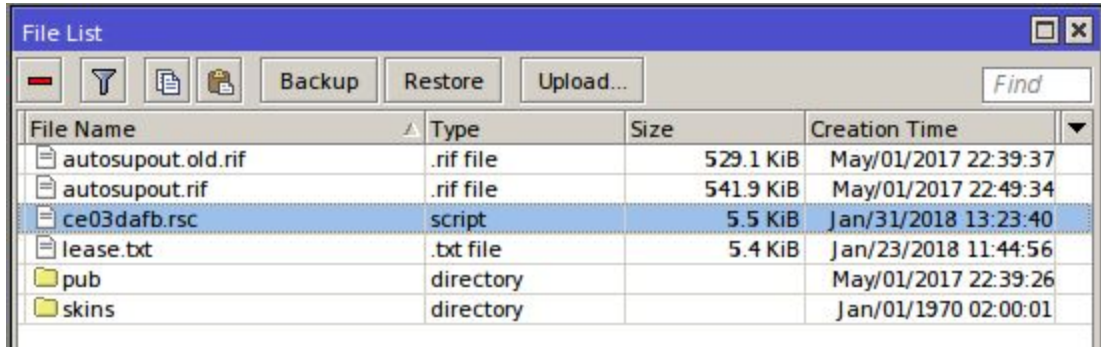

#### Click on **New Terminal**.

New Terminal

### <span id="page-9-0"></span>**RUN LUCIDVIEW ENFORCER SCRIPT**

This shows you how to run the script to enable the Mikrotik to communicate with the LucidView cloud.

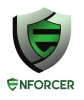

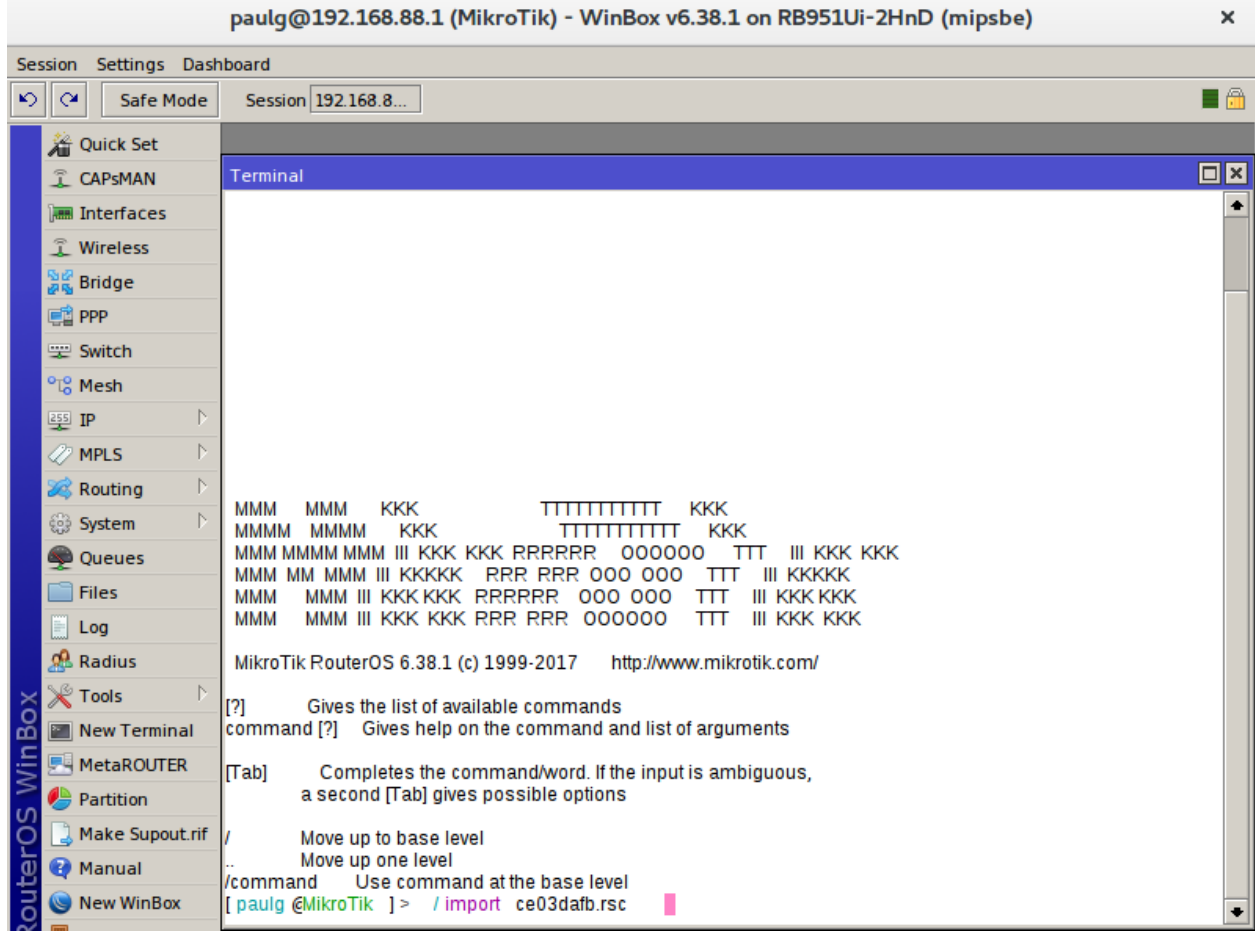

Open a new terminal as demonstrated above.

In the terminal execute the command below.

*<i>Ha* ][¦o4&^€HåæàÈ•&q

(use the filename you downloaded earlier) and press **enter**.

Observe the screen and note any errors. If there are any errors please do contact us for support on [support@lucidview.net](mailto:support@lucidview.net)

If no errors were observed the MikroTik should be configured and ready to go. Please log on to the LucidView Enforcer portal for this profile and confirm that the portal shows the device is online.

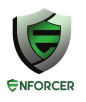

### <span id="page-11-0"></span>**SPECIAL CASES**

### <span id="page-11-1"></span>**Existing VPN for Internet access**

The above install redirects your LAN DNS traffic to the MikroTik, making your MikroTik router the DNS server for your LAN, which in turn is configured to use the LucidView DNS, over the VPN, as an upstream Forwarder DNS.

However, if you have an existing VPN, be sure to disable "Use Peer DNS" in you existing VPN connection, if it is enabled. See below:

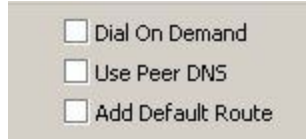

QUI^zo^Á[c^<del>B</del>iQedo@h&bdo|Ai^•&'@i^åAjA[¦^A^&QBzdAi^cz@By AQOAz&c zdA&'ZqoA`']]|ZråAi^Á *Š~&ãxa*, *iD*Á Á

<span id="page-11-2"></span>**VLANs**

If there are VLANS on your MiKroTik, consider adding an intercept per VLAN to direct the incoming DNS requests to the IP address of the Mikrotik in that VLAN.

For example, if you have a VLAN called VLAN1, with the Mikrotik IP on that VLAN configured as 10.31.0.1, add the following rules, one for TCP and another for UDP.

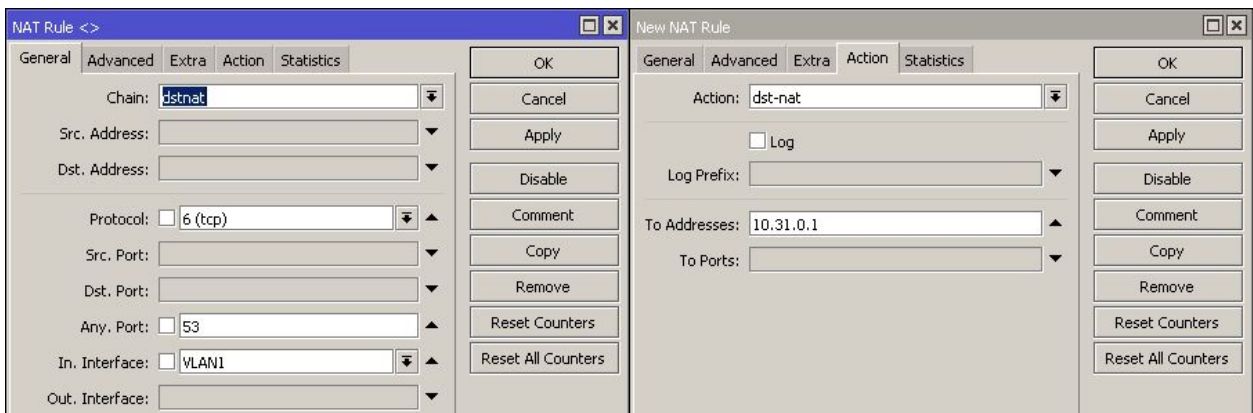

On the left the source, VLAN1, protocol TCP as well as destination port 53 are specified. On the right the action for this rule is a destination nat to the address 10.31.0.1 on Mikrotik.

Two rules will be required for every VLAN. One rule for TCP, and another to handle UDP. Both UDP and TCP are necessary for DNS to work correctly.

*3OHDVHQRWHWKDWWKLVLVDOVRGHVFULEHGLQPRUHWHFKQLFDOGHWDLOLQWKHDFWXDOVFULSWVXSSOLHGE\*  $c@A$ *Š* &  $dXd$ ,  $A$ [ |  $c$  $dD$ 

|   | د<br>. . |
|---|----------|
| Á |          |
| Á |          |
| Á |          |
| Á |          |
| Á | Á        |
|   |          |

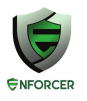

<span id="page-13-0"></span>Á

### **TEST THE MIKROTIK**

<span id="page-13-1"></span>The MikroTik should now be ready for first time use.

## **Check connectivity of the MikroTik from the LucidView Portal**

In order to see if your device is online click on the Enforcer's LucidView ID in the Portal:

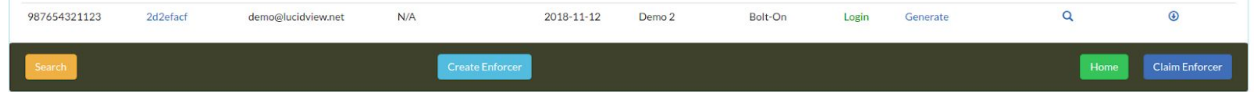

You will be directed to your Device Status.

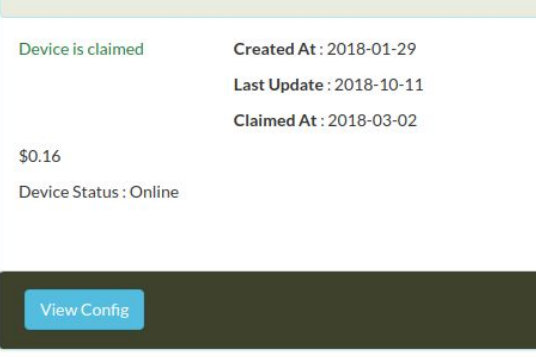

Confirm that the device status indicates Online,without any warnings.

# <span id="page-13-2"></span>**LOGIN TO ENFORCER TO CONFIGURE**

Click on **login** to access the Enforcer, and navigate through its menu to configure.

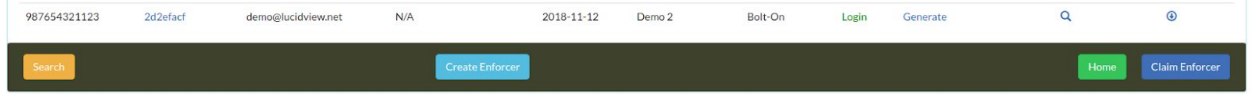